## **ИНСТРУКЦИЯ ПО УСТАНОВКЕ С ЦЕЛЬЮ ЭКСПЕРТНОЙ ПРОВЕРКИ ПРОГРАММЫ**

**«Почерк Леонардо»**

## **Содержание**

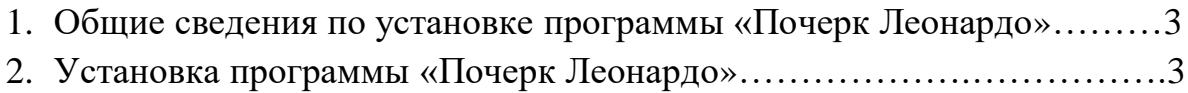

## **1. Общие сведения по установке программы «**Почерк Леонардо**»**

Для установки программы вставьте USB-ключ в USB-порт, после этого появится окно установки. Если этого не произошло, запустите файл установки (файл в формате .exe в главной папке USB-ключа).

Далее следуйте инструкциям *Менеджера распаковки программы.*

В ходе установки менеджер автоматически запустит установку следующих компонентов:

- Wacom Tablet Driver
- Microsoft Visual  $C_{++}$  2017
- **2. Установка программы «**Почерк Леонардо**»**
- 1. Нажмите кнопку *Установить*.

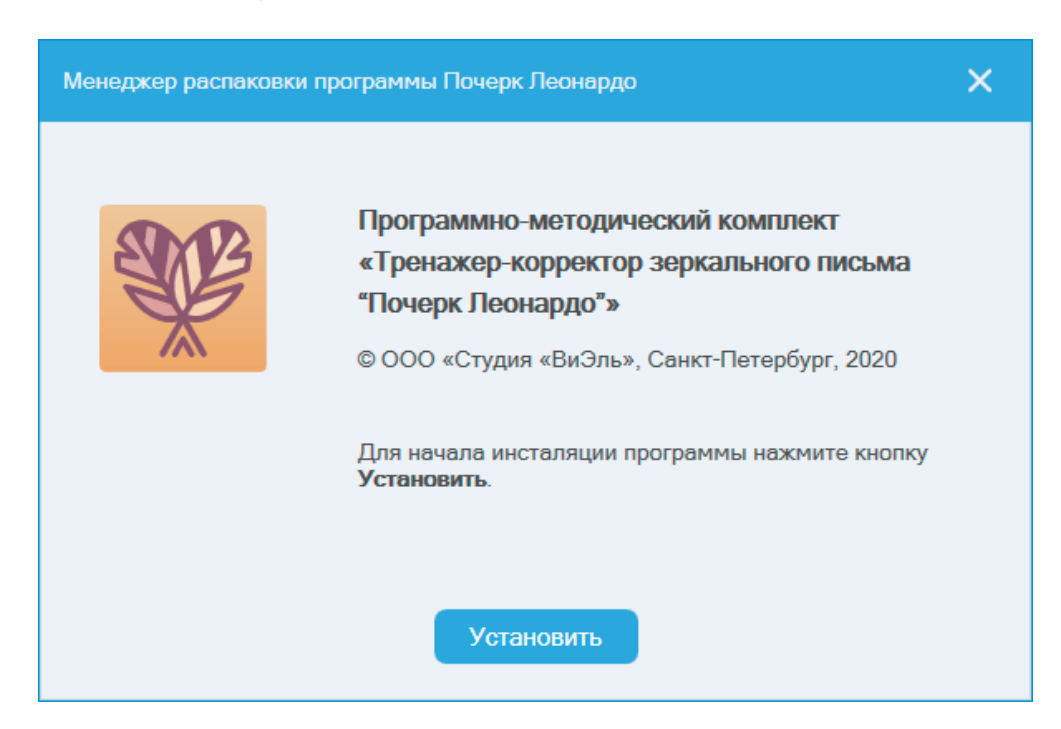

2. Для корректной работы ПО необходимо нажать кнопку *Установить* для установки вспомогательных компонентов. Экран может быть автоматически пропущен, если необходимые компоненты уже установлены.

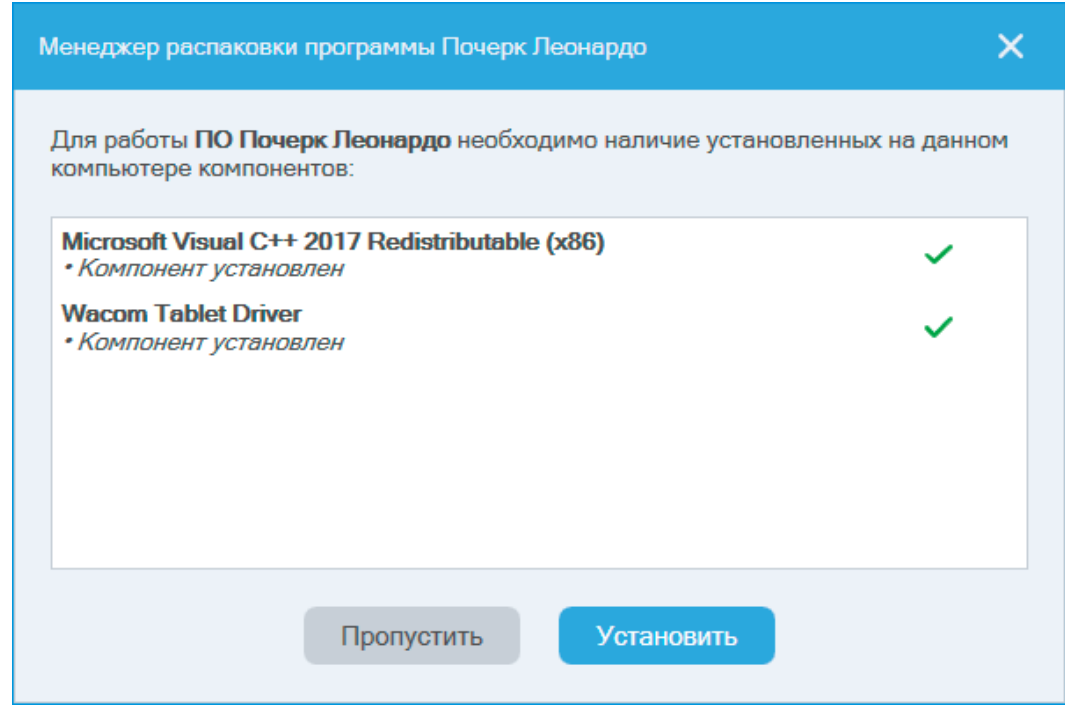

**ВАЖНО!** *По завершению установки компонента, если он потребует перезагрузку ПК, нужно отказаться от перезагрузки и перезагрузить ПК самостоятельно только после завершения установки программы.*

3. Папку установки можно изменить, нажав кнопку *Обзор*. Продолжить установку программы можно, нажав кнопку *Продолжить*

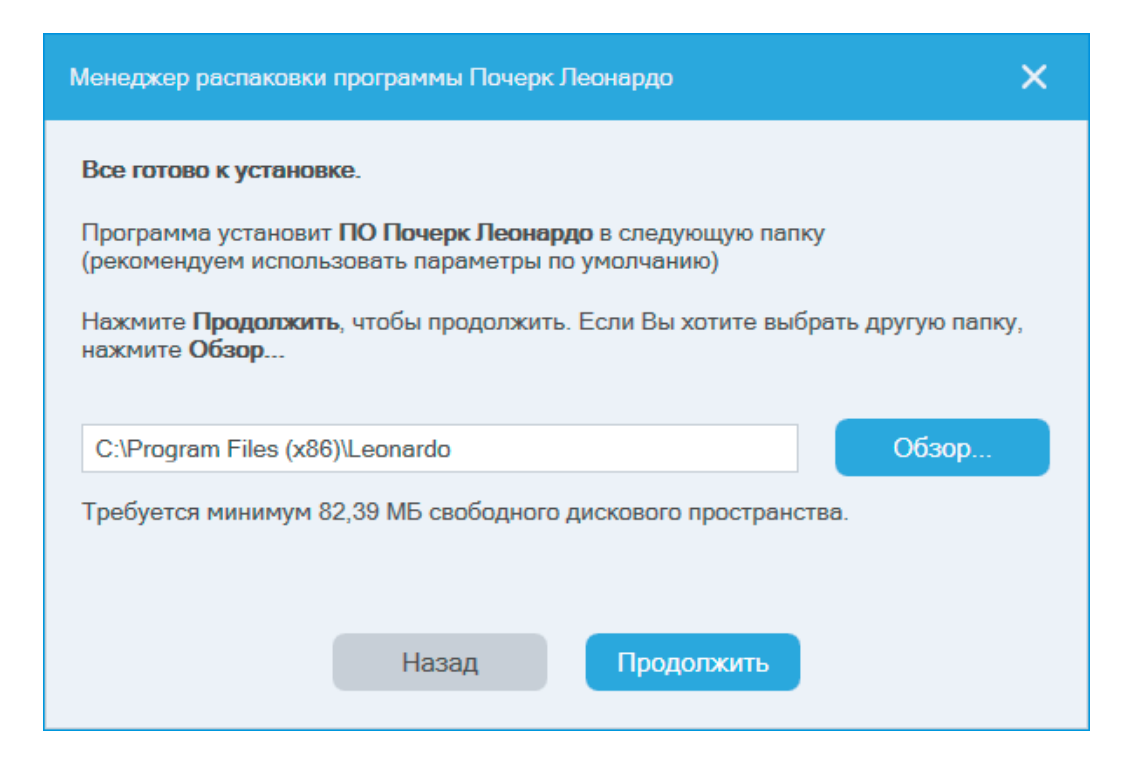

4. Нажмите кнопку *Установить* для запуска процесса установки

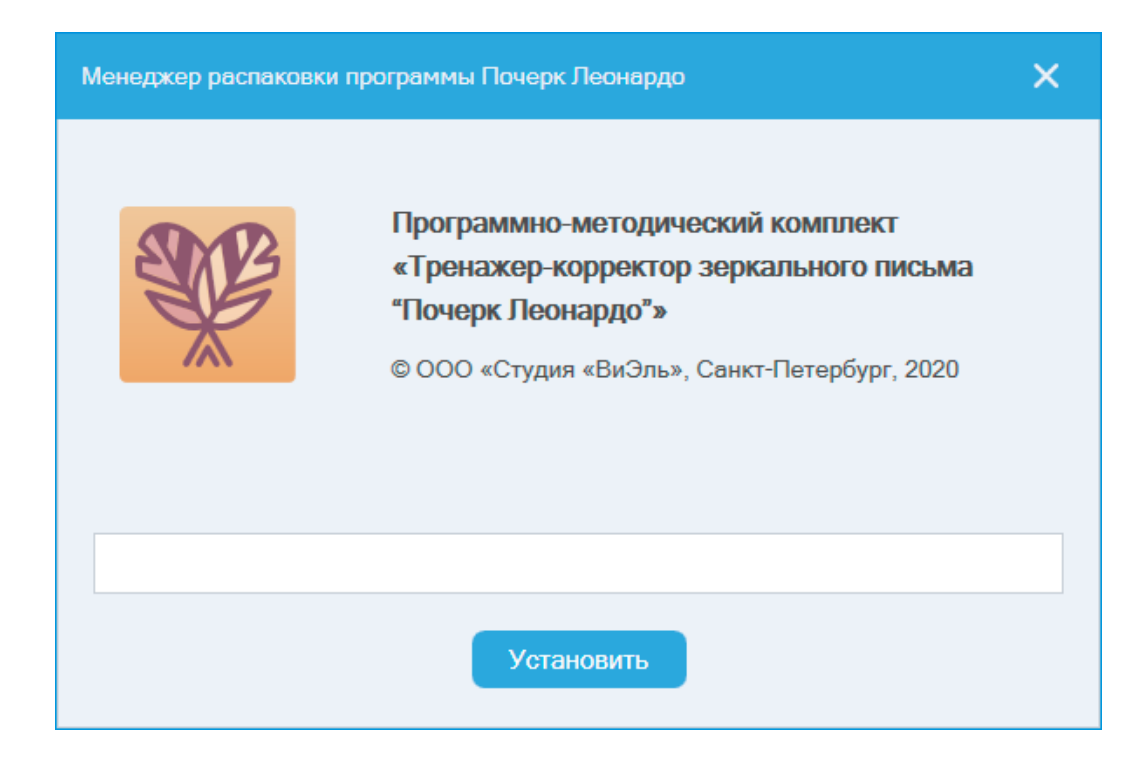

5. В появившемся окне выберите желаемые действия из списка и нажмите кнопку *Продолжить*

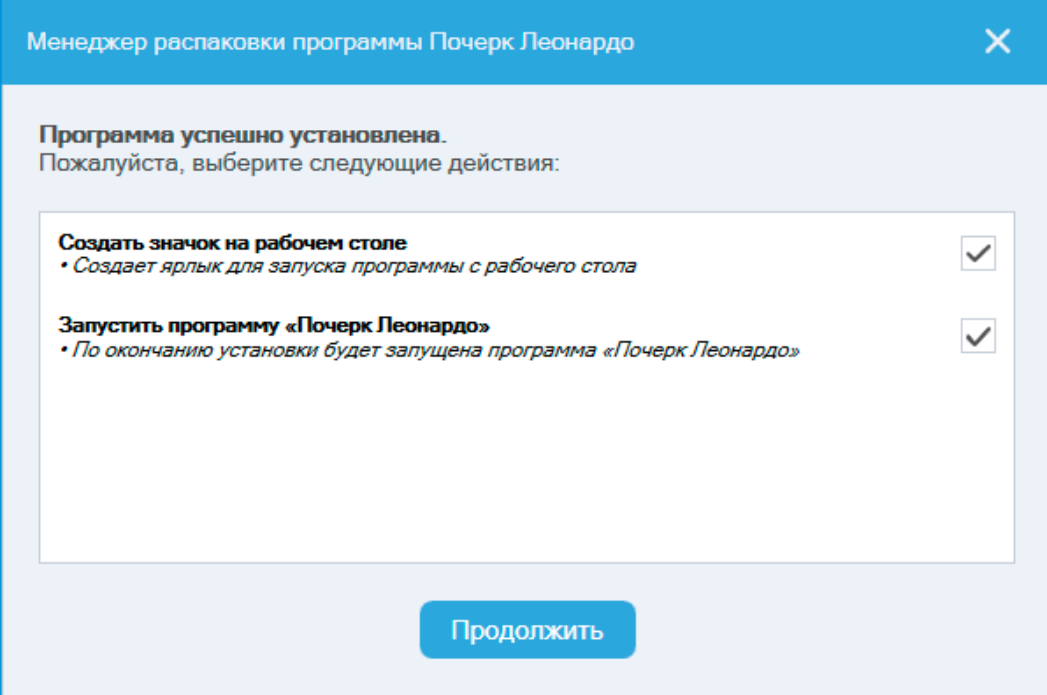

6. После нажатия кнопки *Готово* менеджер распаковки завершит работу

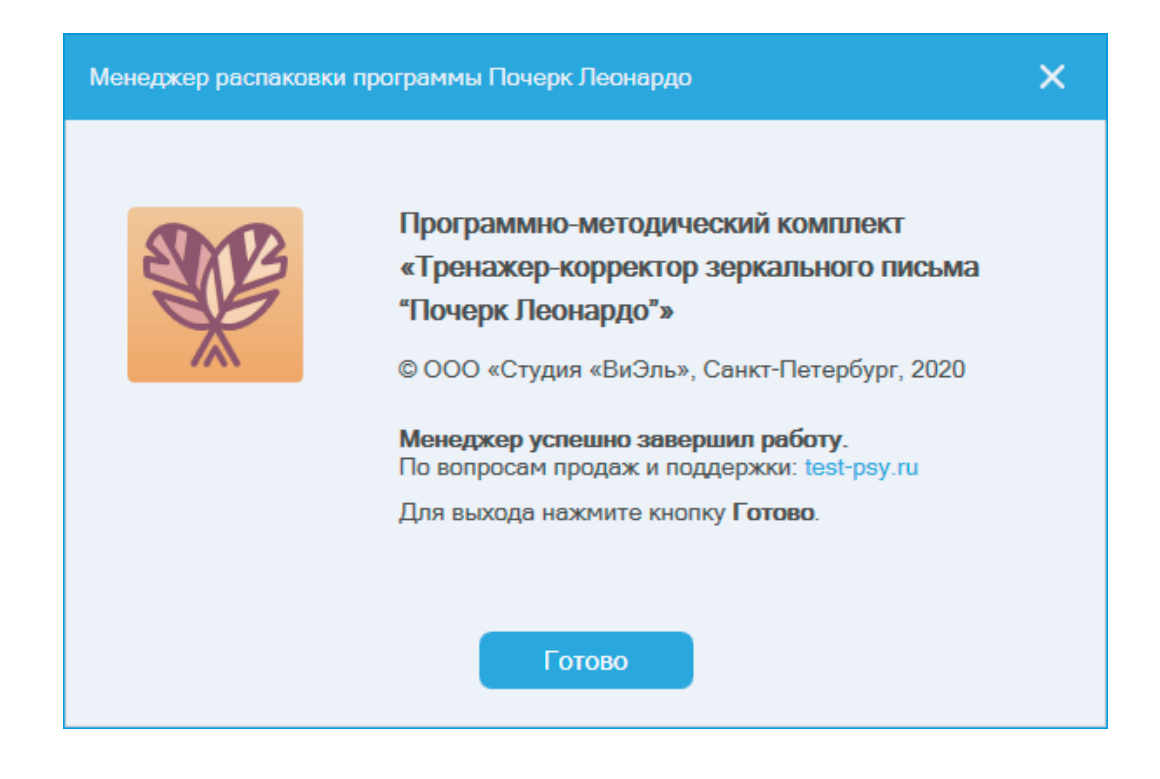

Если ПО уже было установлено, то откроется окно, с кнопками *Удалить* ПО или *Установить компоненты*.

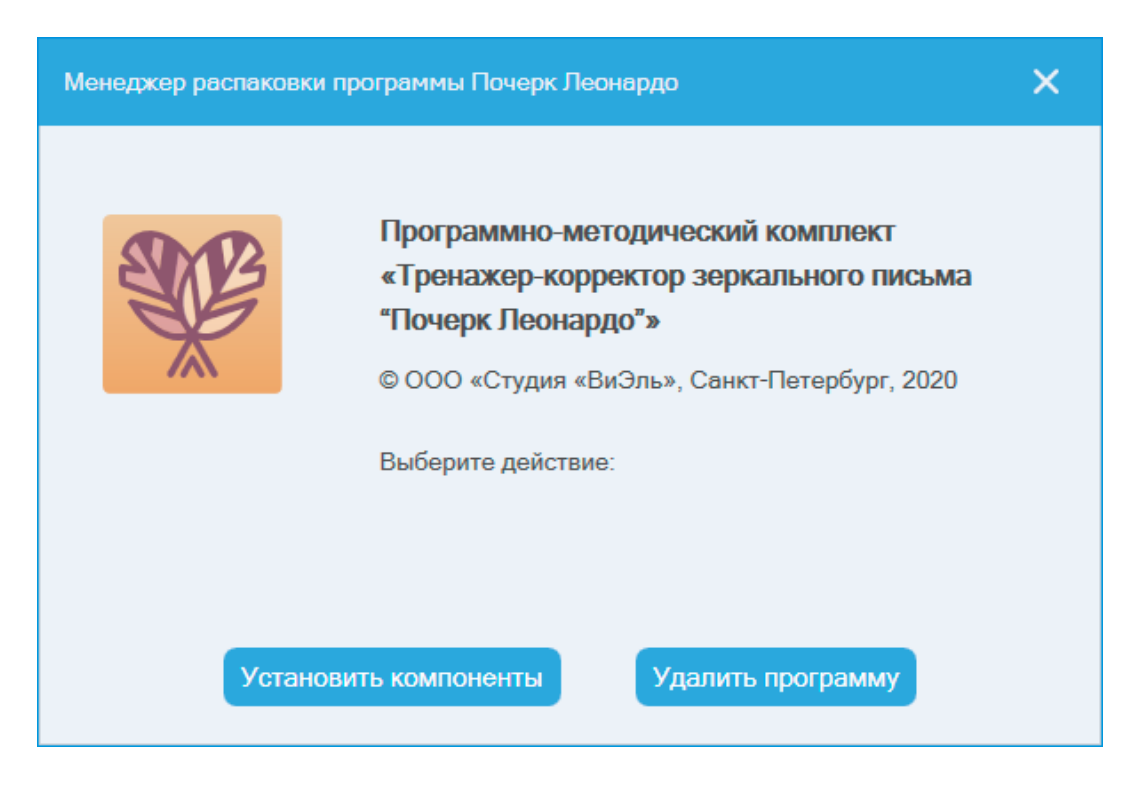

**Важно**! *Установленная программа работает только при наличии оригинального USB-ключа, вставленного в USB-порт.*